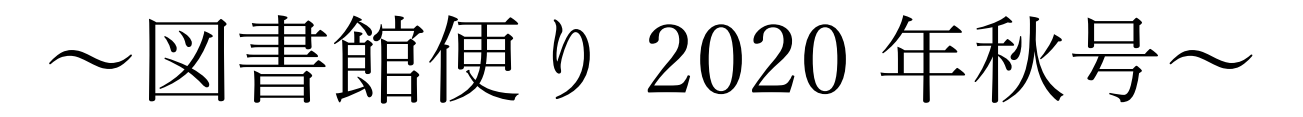

1.新着図書の紹介

ざんねんナ

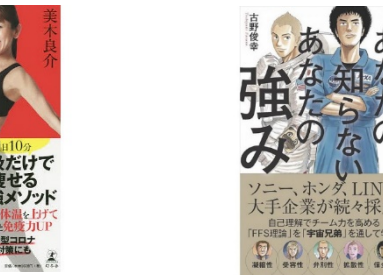

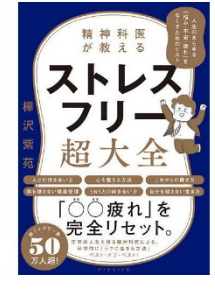

文庫や雑誌、自己啓発本など新しいものを随時入荷しております。より多くの学生さんが利用 したいと思える図書館運営にしていくためにも、学生の皆さんの声が一番の情報となります。 図書リクエスト申込書をご活用ください。(図書館 HP→「リクエストはこちら」をクリック)

図書館の2階奥に就職と資格コーナーを併設しております。過去問はもちろん、就職関連最新版は、 電子書籍でご覧になれます。自宅にいながらも最新の情報が得られるのは、電子書籍の利点だと 思います。皆さんも電子書籍を活用してください。 丸善雄松堂 | 初期 | 紀伊國屋

3. 自宅からも電子書籍は自由に読めます

ご自身のスマートフォンや PC から、学外の通信ネットワーク接続で電子書籍を 利用する際に<mark>学認ログイン</mark>で、ご自宅や外出先から電子書籍が読めます。

> ユーザ ID とパスワードは Web class と同じ。入力後、ログインを選択。

> > Shibboleth 2.0 プロトコル電性表示サービス サービスに送信される情報 eduPersonEntitlement eduPersonPrincipalName **MENDENHALL** jaOrganizationName 塑城大学 mail 10011-012 organizationName Sojo University sumame sojo 統行すると上記の情報はこのサービスに送信されます。このサービスにアクセスするたびに、あなたに関する情<br>報を送信することに同意しますか? 同意方法の遅択: ○ 次回ログイン時に再度チェックします。 • 今回だけ情報を送信することに同意します。 ● このサービスに送信する情報が変わった場合は、再度チェックします。 • 今回と同じ情報であれば今後も自動的にこのサービスに送信することに同意します。 ○ 今後はチェックしません。 • すべての私に関する情報を今後アクセスするすべてのサービスに送信することに同意します。 この設定はログインページのチェックボックスでいつでも取り消すことができます。 拒否 同意 利用者情報の送信確認ページが表示される。 同意方法の選択を選び、同意をクリック。 クリック後、最初のページに転送され、完了です。

図書リクエスト申 込書はこちら⇒

TOEIC<sup>\*</sup>L&Rテスト

クイックマスター

やたらと出る英単語

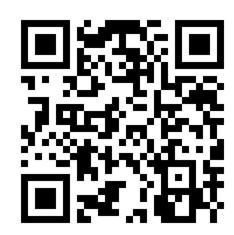

## 2. 就職資格(これらの本は電子書籍で見ることができます)

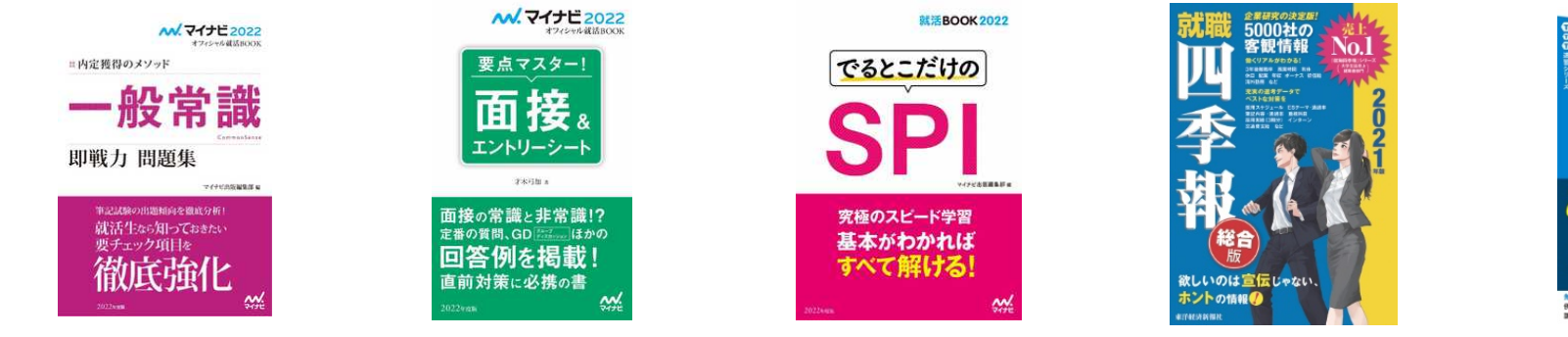

※学内の通信ネットワークに接続した媒体に関しては必要のない作業です。

PC からの閲覧方法(図書館 HP→左側のロゴ CBookLibrary ₹ kinoDen クリック。)

## 【学認ログイン手順】

図書館 HP 定側にある総合情報センター■多要素認 証経由時のログイン手順及びパスワード設定手順 ■ 下部の方にあるイメージ(パスワード)設定手順 イメー ジ認証パスワード変更ページ(黄緑色の文字)をクリック。

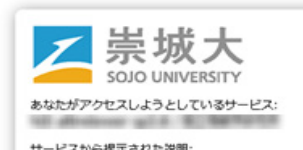

電子書籍を読める2書店の URL はこちら⇒

崇城大学図書館 HP はこちら⇒

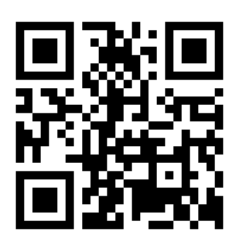

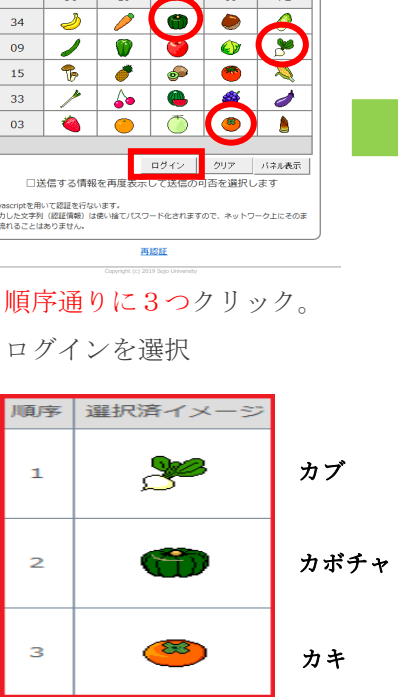

http://www.lib.so

jo-u.ac.jp/

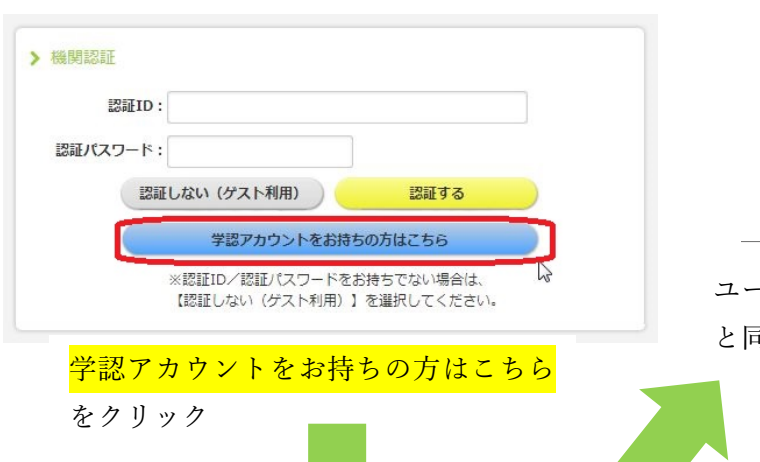

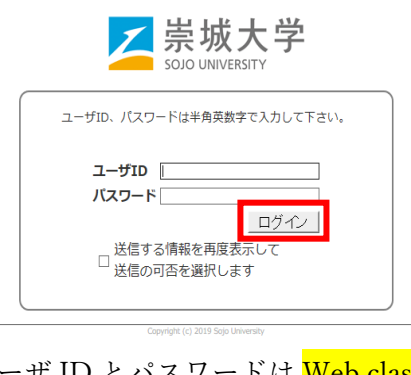

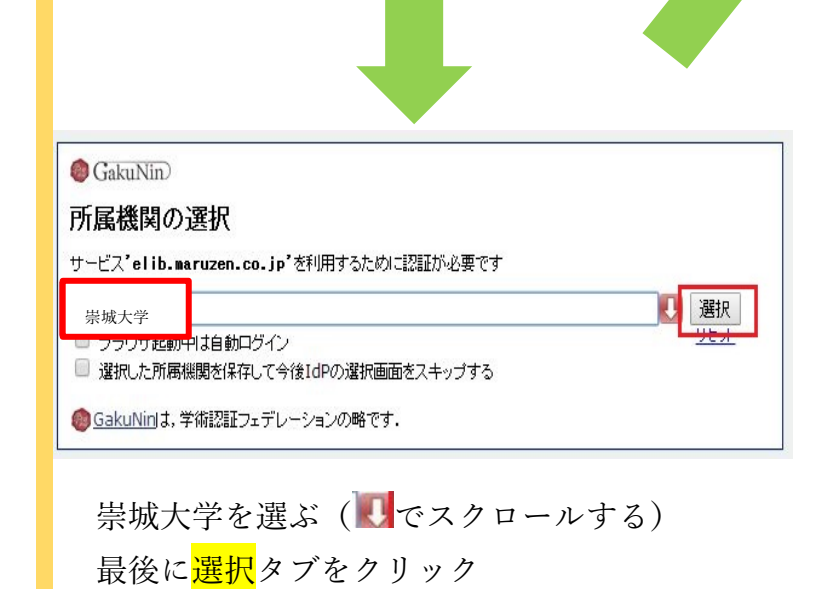

※絵柄を順序通り選択してもログインが出来ない場合※

ご自身の現在の設定が確認できます。

【確認手順】